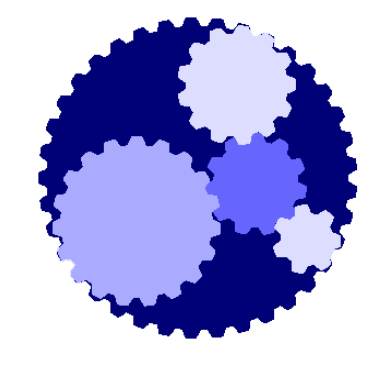

# Course 121 Accountant Role:

## Checking, Running and Exporting Bills

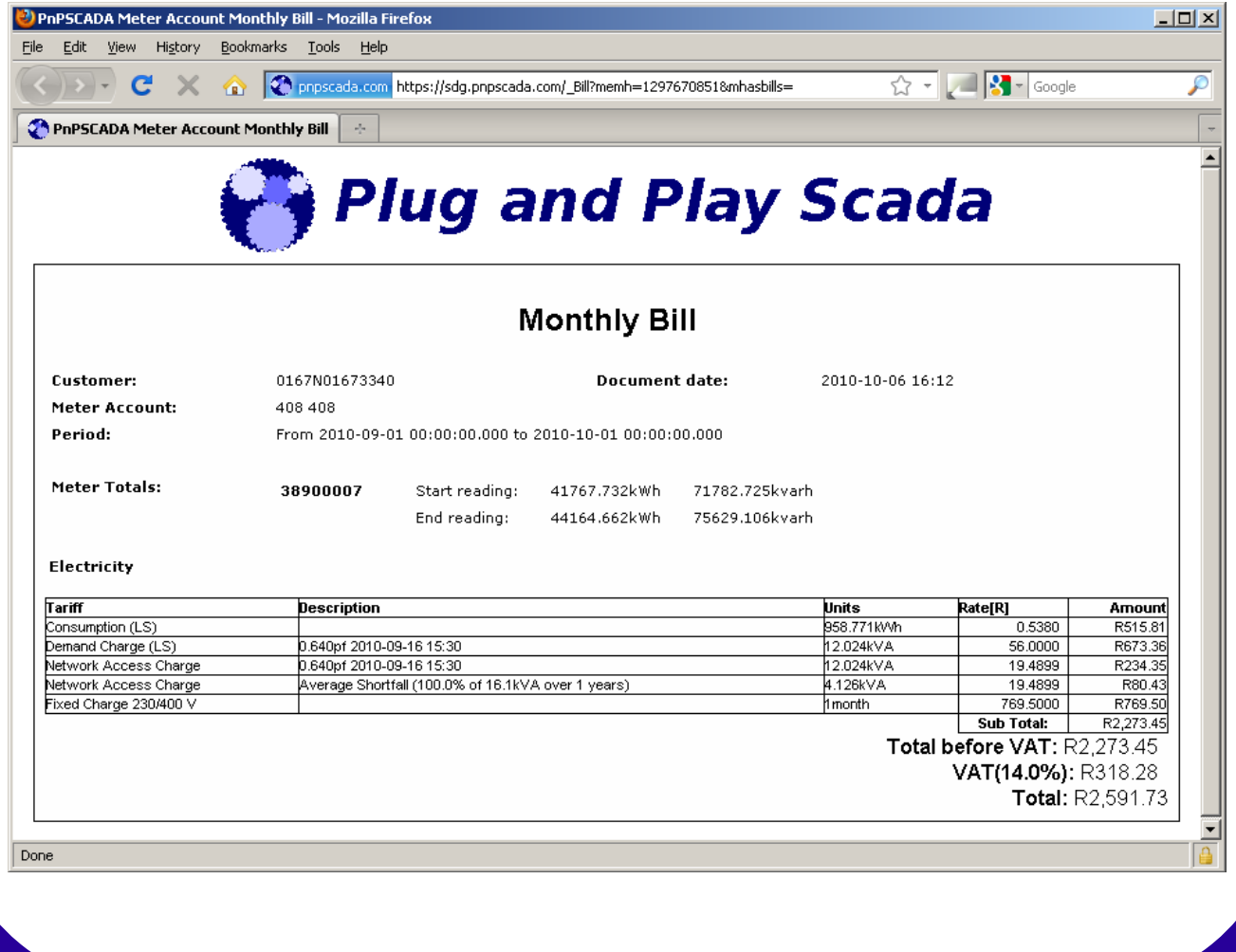

# The NEXT Generation AMR

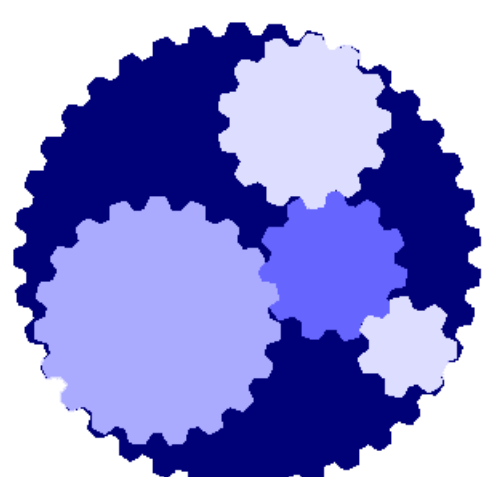

*Plug and Play Scada*

**Gives you the power to run your own AMR, via an easy to use Web interface**

**At SDG Technologies we believe in empowering the customer.**

**Plug and Play Scada:**

**Encapsulates a powerful Tariff Engine.**

**Empowers you to publish Monthly bills to your customers online.**

**Enables you to Check your Bills before publishing it to your customers, including data validity checks, variance reports, and many more checks.**

**Allows you to Export your Monthly bills via different formats for printing, checking and importing into external accounting systems.**

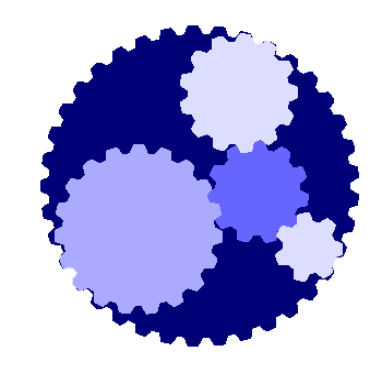

# Course 121

### Accountant Role:

## Checking, Running and Exporting Bills

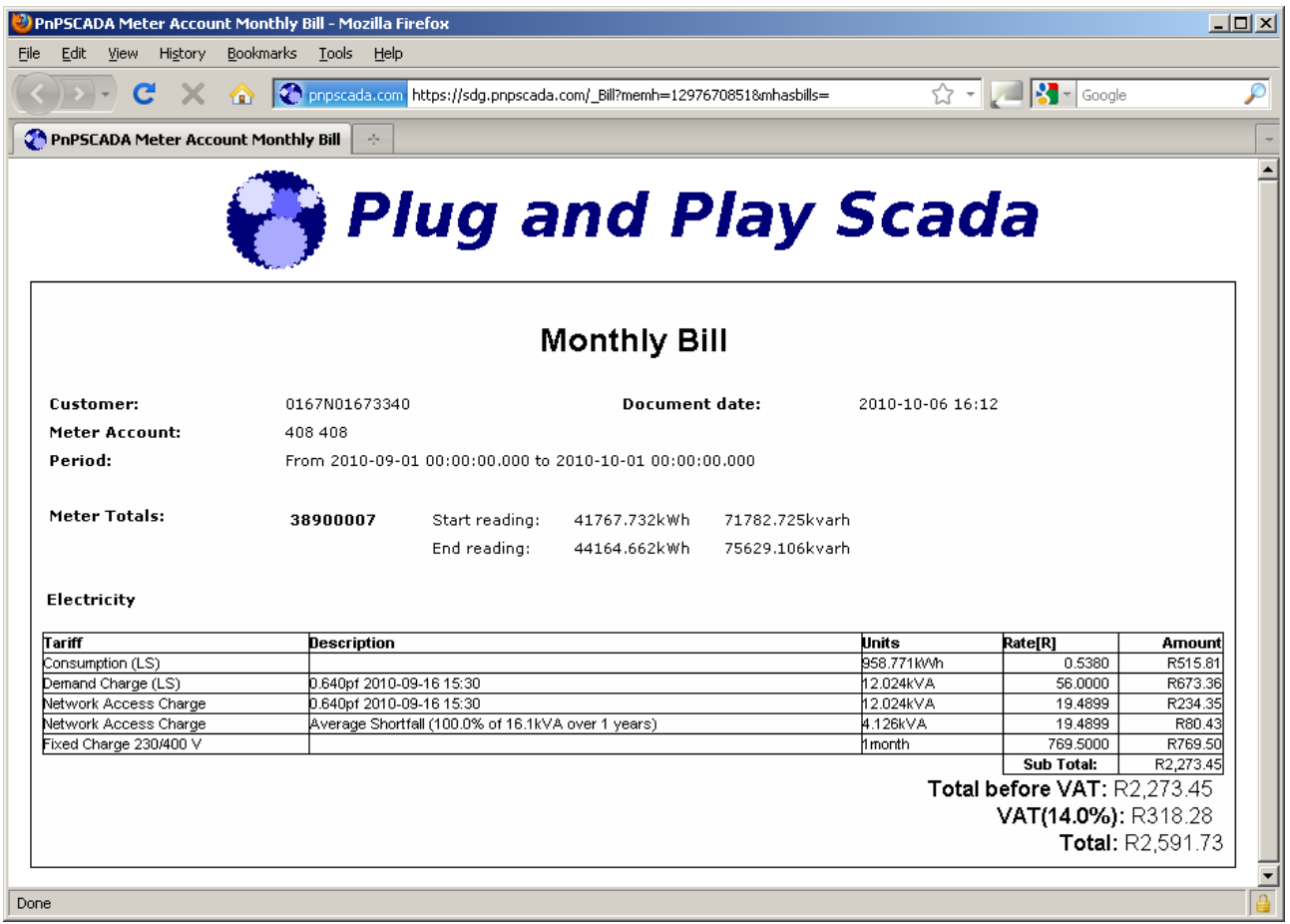

## **Previous Course Requirements** 120- Accountant - Configuring Tariffs, Time of Use Calendars and Meter **Accounts**

## **Once you have done this Course, you should be able to:**

- Validate Meters
- Run Bill
- Compare Bills To Previous Runs
- Maintain Bills
- Export Bills

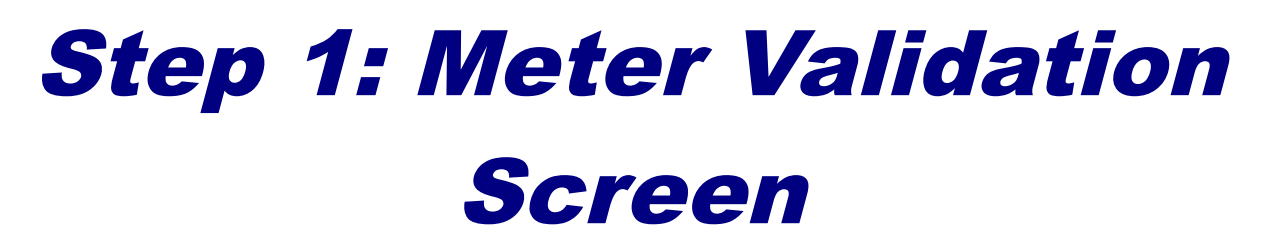

### **Meter Validation Screen**

### **Selection Screen**

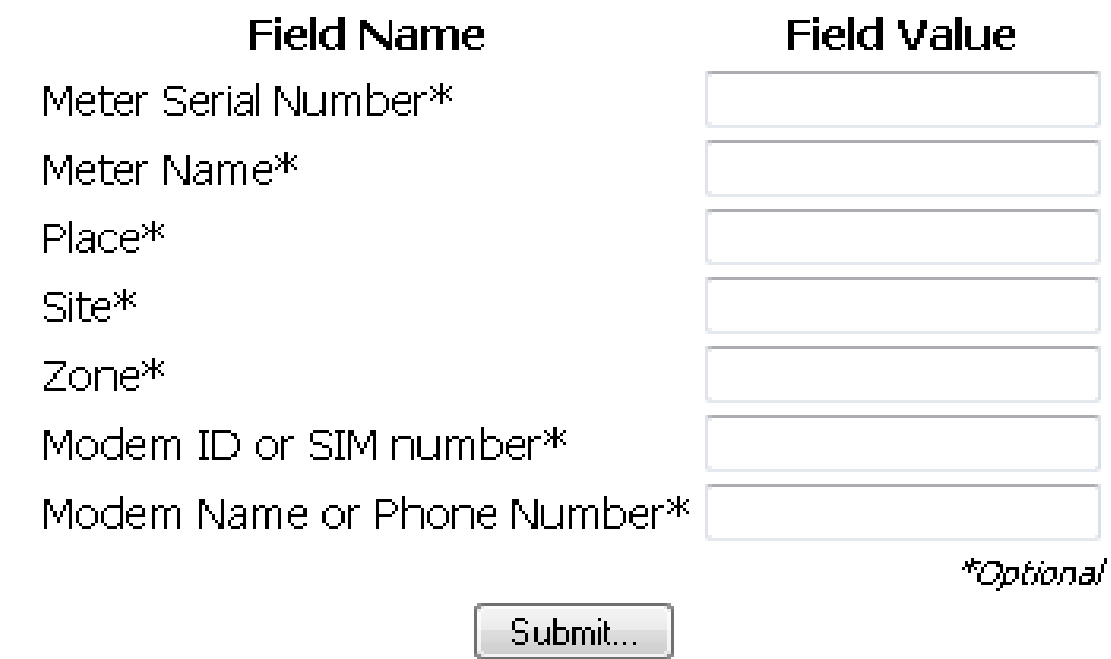

- You should already have at least one Meter Account configured on your account.
- Go to Tools->Meter Validation Screen
- Before we can run a bill, we need to check if there was any problems during the billing period for the meters we want to run a bill on.
- Examples of problems that can happen are: Tamper Events, Over supply of Voltage or Current, Phase Failures and many more.
- Once a problem occurs, the meter is invalidated. It remains invalid until someone checks it. This might include sending someone to site to check that everything is right on site.
- If you are satisfied that there is no problem with the meter and that the readings from the meter can be used for billing, you then validate the meter.
- On this screen you can filter which meters you want to see for the validation process.
- If you want to see all meter accounts, you may do a blank submit.
- If you know the serial number or meter name of the meter that you want to run a bill for, you may specify the serial number or meter name.
- If you want to run a bill for a specific Place, Site or Zone you may specify those in the respective fields.
- If you want to bill for all meters on a specific modem, you may fill in the SIM, modem ID, modem name or phone number – all of which you can get on the overview screen.
- Click submit...

#### **Meter Validation Screen**

This screen checks to see if there are any invalidating Meter Events or Internal Meter Events that has been generated, and that has not previously been manually validated. This could mean the data in the system does not match the data in the meter, or the meter installation and/or data could be wrong.

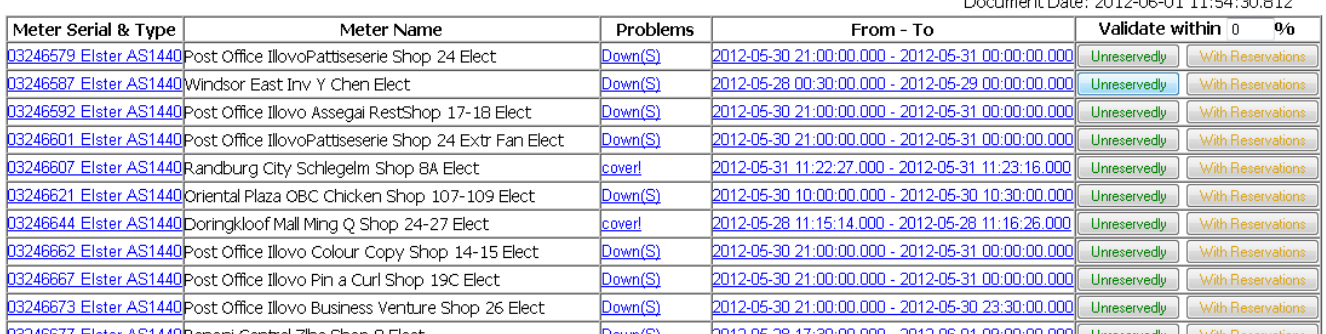

- On the next screen you get a list of all meters that have been marked invalid.
- You should now look at each meter separately. Links are provided to:
- ◦the meter,
- ◦the meter's event log
- ◦and the profile graph.
- ◦You can access the meter's totals screen by going to the meter then Edit →Meter Totals
- $\circ$  and the meter's phasors under View  $\rightarrow$  Phasor Graphs.
- Get as much information as is required to determine if you may still bill on this meter.
- If you find that the readings on the meter are insufficient for billing, you can take various steps to fix that:
- ◦e.g. if the CT ratio was incorrect, you can attempt to fix it using the Tools  $\rightarrow$  Modify Readings Screen.
- ◦Or you might want to delete all profile in a certain range, and use the Edit  $\rightarrow$  Totals Screen to interpolate profile.
- The column marked "Validate within 0%" is a percentage on how much the profile and totals my vary from each other. 0% means the profile must match the totals exactly. 10% means the profile and totals may differ as much as 10%.
- Once you are satisfied that the meter may be billed on, you may validate it.
- To validate without reservations click on the green Unreservedly button.
- If you are not 100% sure that the data is good click on the yellow With Reservations button. You will be asked for a reason that will be logged in the system under Tools  $\rightarrow$  Fault Log as a fault that has been cleared. This is to say that the

data may be billed on, but there is actually something wrong.

- The system will now check that the sum of the profile and the difference between totals match within the given "Validate within" threshold. If they don't, the meter will not be marked valid and all accounts linked to this meter will not be included in the bill run.
- If a meter's data cannot be resolved to a point where the system can generate a bill for it, leave it unvalidated. This will mean that the system will leave out all meter accounts linked to this meter in the bill run. After the bill run, all accounts that couldn't be billed are saved to a set. We can deal with only this set at a later point.
- Continue this process until all meters have been dealt with.
- In the case where you have many meters, it is a good idea to check this screen every day along with the Problem Meter Screen and keep it clear so you dont have too much work on bill run day.

Step 2: Run Bill

© oll

### Run Bill

What Meter Account/s do you want to Run a Bill for?

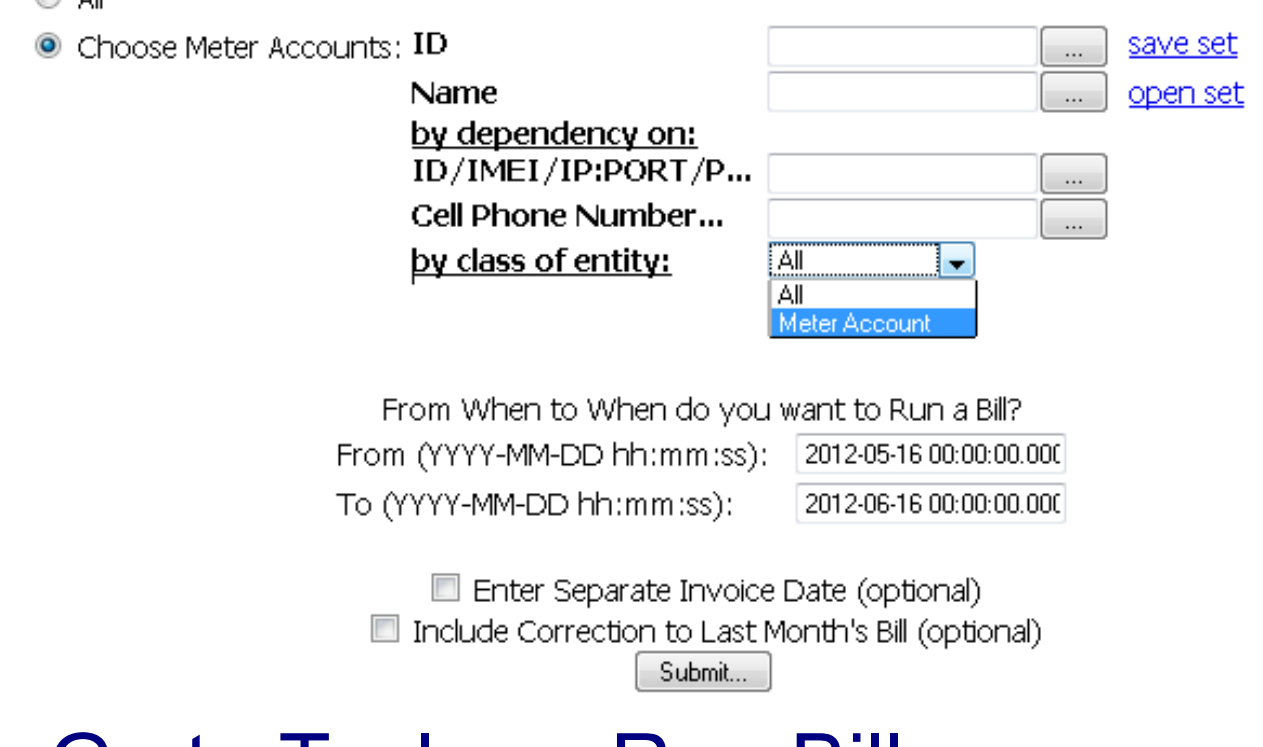

- Go to Tools  $\rightarrow$  Run Bill
- You can run the bill for all accounts, or specify only a subset using sets.
- Specify the from and to date for the bill run. Remember that From is always included and To is always excluded. That is with 2012-05-01 to 2012-06-01, the readings on the day of 2012-05- 01 forms part of the bill, and the

readings on the day of 2012-06- 01 does not form part of the bill.

- You can specify a separate invoice date by checking the Enter Separate Invoice Date check box and entering a date. Otherwise it will default to today's date.
- Include Correction to Last Month's Bill is for cases where last month's data was wrong and the account incorrectly billed. The bill for last month will be run again and compared to the historical bill and the difference will be added as a line item to this month's bill as a correction.
- Click Submit...
- All meter accounts selected will be listed. If a meter account is ready for billing, "Meter Account

OK" will be displayed under that account. If it is not ready for billing the reason will be displayed under the account.

- At the end of the list you will be asked if you want to continue running a bill.
- Click Continue...
- The bill will now run.
- Wait for it to finish. This might take long depending on how many accounts there are.
- It will generate a list of accounts that the bill could not run and on that it did run for. You can use this list to run the bill again, but only for this previously "Bad" set.

## Step 4: Bill Variance Report

### **Bill Variance Report**

Set: : Bill OK [2012-06-01 15:05] Meter Account: Rhodes Bio Chem Dep From: 2012-05-01 00:00 To: 2012-06-01 00:00

#### **BILLED METER ACCOUNTS**

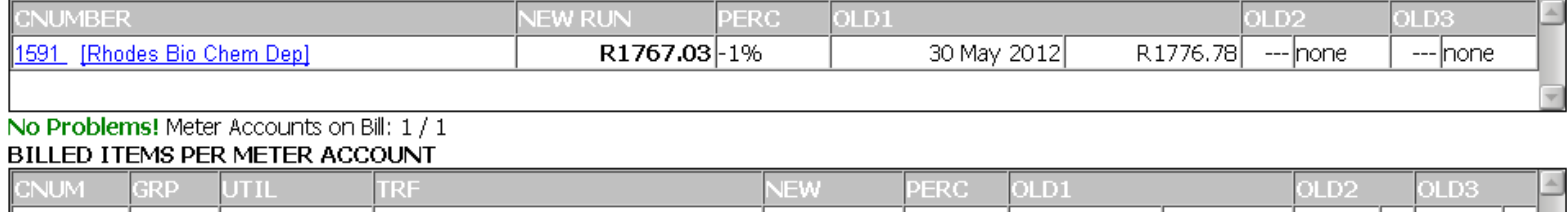

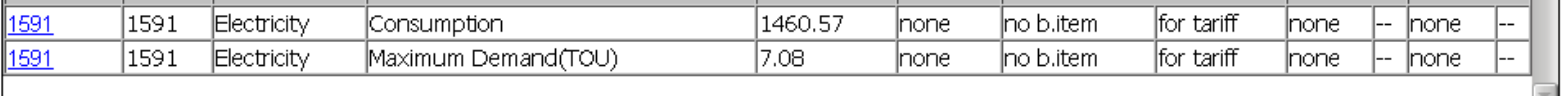

No Problems! 30

% Refresh Report

Publish Bill | Conceal Bill

- At the end of the bill run is a link to variance report, click that to go to Tools  $\rightarrow$  Bill Variance Report.
- Here you can see two tables.
- The first table shows one line for each billed account. It has multiple columns comparing this run with the last 3 runs.
- The second table shows one line for each line item in the

tariff of each billed account. Also comparing the last 3 months.

- Each value is shown as an average per day. This is because some months are longer than others and thus it is not easy to compare long months with short ones.
- After the second table you can enter a percentage threshold with which each account may be different. Accounts that are different with more than this value are shown in red. The default is 30%.
- You should look into each red item to figure out why a customer's account has gone up so much.
- If you click on the links in the table it will take you to that account.
- One legitimate reason is due the maximum demand. For this reason the second table is provided.

### Step 5: Maintain Bills **Maintain Bills**

Choose Billing Dates of Bill:

012-05-01 00:00 to 2012-06-01 00:00 2012-05-01 00:00 to 2012-05-30 00:00 optional: choose sub-Set of Meter Accounts

**Choose Meter Account:** (selected  $0/11$ ) [N] Rhodes Bio Chem Dep

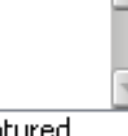

Legend: Y is published, N is unpublished, C is captured Publish Unpublish Delete

- •Once you are done looking through possible discrepancies with previous runs in the variance report, you are ready to publish the bill.
- Click Publish Bill at the bottom of the variance report or go to Tools  $\rightarrow$  Maintain Bills
- Select the bill on the left in Maintain Bills and click the Publish button.
- •Once a bill is published it is saved and you will always be able to refer back to the bill under the  $View \rightarrow Monthly$  Bills Screen.
- •In the Maintain Bill Screen however you may delete previous runs if you are sure you will never need them again.

### Step 6: Bill Export

۰.

Bill to Export: 2012-05-01 00:00:00 to 2012-06-01 00:00:00

Meter Account/s to Export:

- All Accounts
- Specify a Set...
- Choose Accounts:

benoni central abc trading shop 1 elec (1639) demo (1641) Midway Isolator HT (1554) Rhodes Bio Chem Dep (1591)

### Level of Detail:

- One Row/Record per Bill (Summary) spreadsheet (.csv format)
- © One Row/Record per Line Item (Detailed) spreadsheet (.csv format)
- MDA Property Systems Text Download (.txt)
- $\bullet$  One Page per Meter Account Adobe Acrobat document (.pdf format) ( [inclimonthly trend  $\bullet$  ])
- © One Page per Lot number Adobe Acrobat document (.pdf format)
- © Sebata Meter Reading File Download (.CSV), for the following (.CSV) upload: Browse...
- You can export the bill in many formats including PDF, MDA and Sebata.

Export!

- $\bullet$  Go to Tools  $\rightarrow$  Bill Export
- At the top you can select which bill to export.
- Next you can select which items in the bill to export.
- Choose the type of bill you want to export. The most popular is One Page per Meter Account - Adobe Acrobat document (.pdf format) Incl Monthly Trend.